# Observation- Entering/Viewing Vital Signs

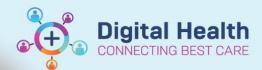

Digital Health Quick Reference Guide

# This Quick Reference Guide will explain how to:

· Vital Signs can be entered into the EMR using any of three methods

# First Method: The Observation Vital Signs (Powerform)

- Click on Observation Chart under the Table of Contents (TOC)
- 2. If no Observations have been entered then the view on the right will open. If Observations have been previously recorded then the view shown below (in 4.) will open.

Click Add anywhere on the vital signs component (e.g. - Respiratory Rate, SpO2, Blood Pressure, Heart Rate, etc.) to start recording observations

The Observation Vital Signs
 Powerform opens and the clinician records in the appropriate fields.

Note: All fields do not need to be populated.

Tick 

✓ on the top-left corner to complete and save the record.

Observation Chart

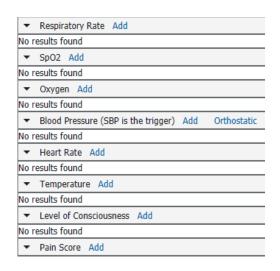

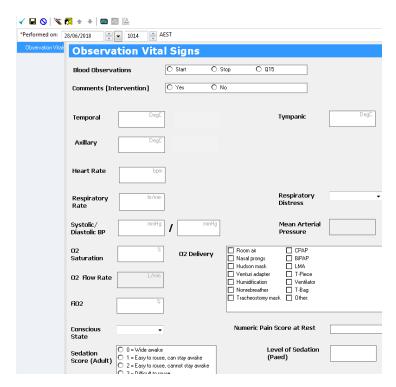

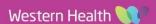

## Observations - Entering/Viewing Vital Signs

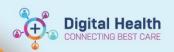

Digital Health Quick Reference Guide

4. Vital signs are charted and graphed in the observation chart as seen here →

Note: Users can hover the mouse pointer over a dot to display the observation details

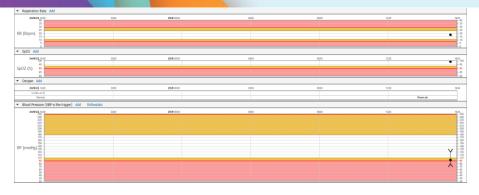

### Zooming in:

Hold left click and drag across a time period along the observation chart to zoom into that time period.

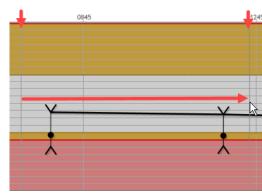

### Second Method: Interactive View and Fluid Balance Chart

- Choose Interactive View from the TOC
- Go to Adult Quick View → Vital Signs and manually enter the vital signs into the appropriate fields
- 3. Green Tick 

  to save the results into the EMR

Note: Results entered will also populate the **Observation Vital Signs** chart and vice versa.

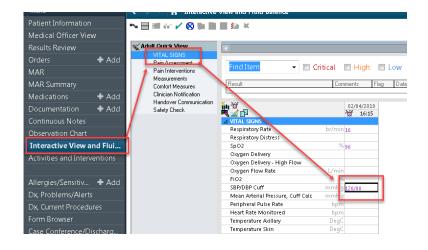

### Third Method: Via BMDI

Vital Signs may be entered into the EMR by uploading from a device employing a Biomedical Device Interface (BMDI). Currently devices employing a BMDI are the Welch Allyn machines and there are plans to introduce other monitoring equipment to the system. See their individual QRGs for instructions.

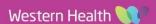